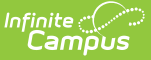

# **Adjust Fee Assignments (Fees Wizard)**

Last Modified on 03/11/2024 8:44 am CDT

Important [Information](http://kb.infinitecampus.com/#important-information-about-adjusting-fees) about Adjusting Fees | Adjust Fee [Assignments](http://kb.infinitecampus.com/#using-the-adjust-fee-assignments-mode) Editor Options | Using the Adjust Fee Assignments Mode

This section applies when the **Adjust Fee Assignments** option was selected in the first step of the Fees Wizard.

**Classic View:** Fees > Wizards > Fee Wizard

**Search Terms:** Fee Wizard

The Adjust Fee Assignments mode modifies the selected fee for the students matching the selected criteria (enrolled in the selected calendar and grade level or included in the selected ad hoc filter). Adjusted fees are visible on the student's [Fees](https://kb.infinitecampus.com/help/fees-student) tab. A Fees Wizard log entry is also created and visible from the first page of the Fees [Wizard](https://kb.infinitecampus.com/help/fees-wizard).

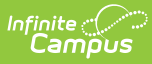

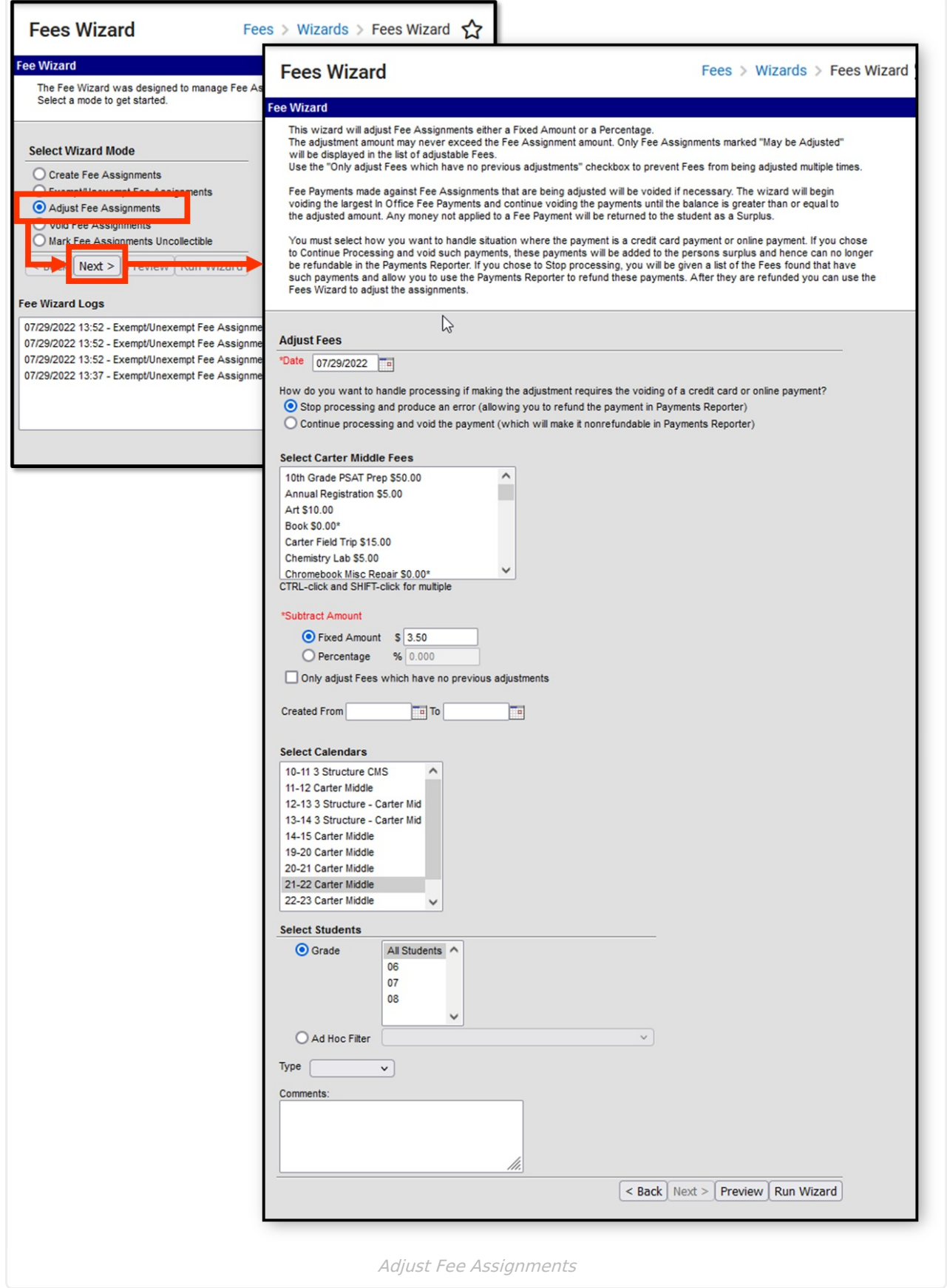

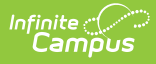

## **Important Information about Adjusting Fees**

When adjusting fees, note the following.

- When subtracting an amount, the fee may not be adjusted more than the Fee Assignment amount or the remaining balance, whichever is greater.
- When subtracting a percentage, entered values can be between .001% and 100%.

#### **Adjustment Scenarios**

- If a fee assignment does not have child transactions, the balance is adjusted by the value or percentage that you enter.
- If a fee assignment has adjustments, the balance is still adjusted by the value or percentage that you enter.
- No changes can be made to voided fees.
- A fee assignment that has a single payment either in full or partial:
	- If the payment was made in full, the payment will be voided and the money will be noted as a surplus. If the adjustment was not 100% of the fee assignment, the remainder will be auto-paid to the fee assignment in order to pay the fee in full.
	- If the payment was partial, the balance is checked to see if it is greater than or equal to the adjusted amount.
		- If the balance is greater than or equal to the adjusted amount, an adjustment will be created for that fee assignment.
		- If the balance is not greater than or equal to the adjusted amount, the payment is voided and the money is marked as a surplus. The adjustment is made then the fee balance is paid out of the surplus.
- Multiple payments can be made to pay the balance. When adjusting fee assignments, adjustments are made first by type then size of payment. Online payments are voided last.
- An adjustment was made after an online payment was made. There are two ways to handle this:
	- o Make a refund for the amount of the adjustment using the [Payments](http://kb.infinitecampus.com/help/payments-reporter-doc) Reporter tool.
	- Deposit the amount of the adjustment to the surplus on the [Fees](https://kb.infinitecampus.com/help/fees-student) tool.

Adjustments to fee assignments are noted on the student's [Fees](https://kb.infinitecampus.com/help/fees-student) tab on the Edit Fee Assignment window.

# **Adjust Fee Assignments Editor Options**

The following options are available when using the Adjust Fee Assignments mode:

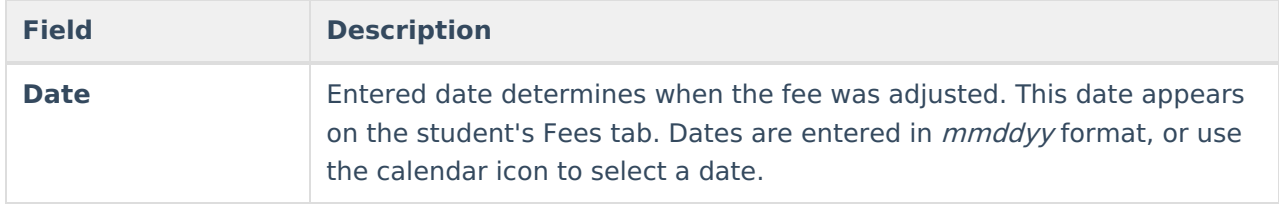

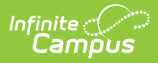

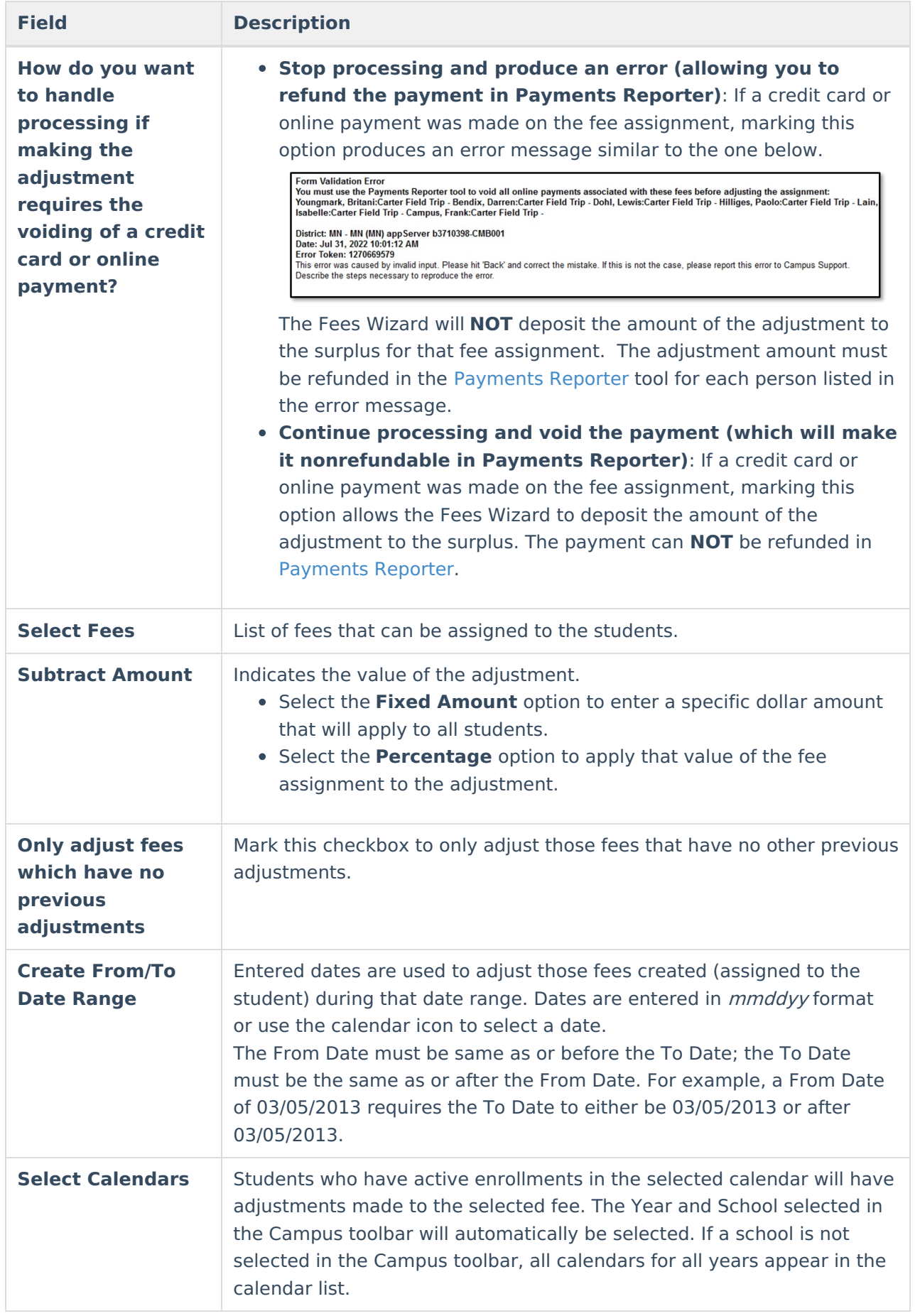

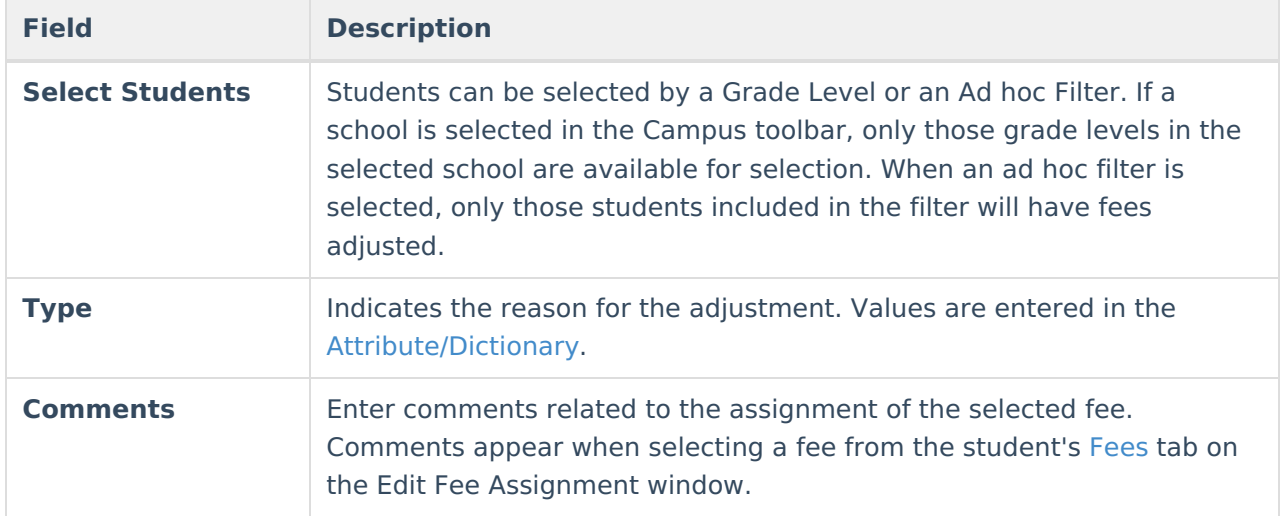

## **Using the Adjust Fee Assignments Mode**

#### **Mode Selection**

- 1. Select the **Adjust Fee Assignment Mode** from the main Fees Wizard page.
- 2. Click the **Next** button. The **Adjust Fees** editor displays.

### **Create New Fees**

- 1. Enter a **Date** for the fee. Dates are entered in mmddyy format or use the calendar icon to select a date.
- 2. Determine how to handle adjustments if a payment was made with a credit card or online by selecting the radio button for the option **Stop processing and produce an error** or **Continue processing and void the payment.**
- 3. Select the **Fee** to adjust.
- 4. Enter the **Subtract Amount** by selecting the **Fixed Amount** or a **Percentage**.
- 5. Enter a **Created From** date and a **Created To** date.
- 6. Select the **Calendar**.
- 7. Select the **Students** either by **Grade level** or an **Ad hoc filter.**
- 8. Select the **Type** from the dropdown list.
- 9. Enter any **Comments** related to this fee assignment.

### **Preview Fee Assignment**

1. Click the **Preview** button. A **Fee Wizard Report** displays in a new browser window, listing the students who will be assigned the selected fee.

**TIP**: If you are running the Fees Wizard with the **Stop processing and produce an error (allowing you to refund the payment in Payments Reporter)** option, you may want to print this report and use it when making refunds in [Payments](http://kb.infinitecampus.com/help/payments-reporter-doc) Reporter.

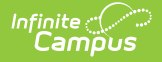

#### 2. Return to the **Fees Wizard** window to assign the fees.

Fees are not adjusted until the **Run Wizard** button is selected.

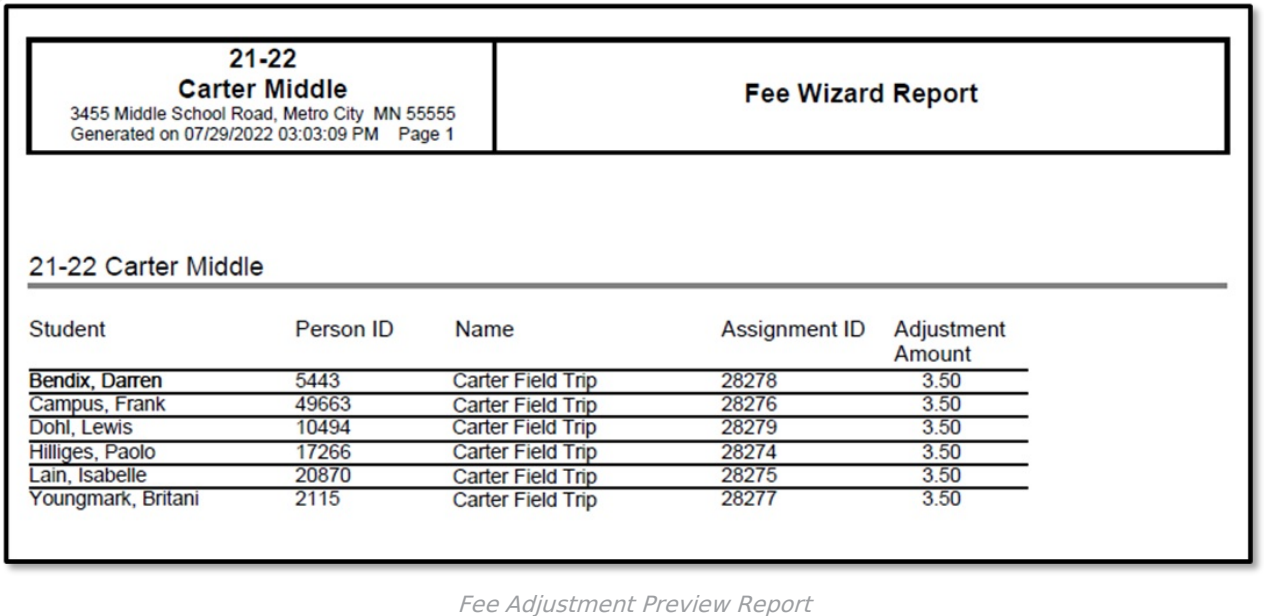

#### **Run Wizard**

Click the **Run Wizard** button to assign the selected fees. A **Fees Wizard Report** will display in a new browser window listing the students for whom the selected fee will be adjusted.

This is the only indication a user receives that fees have been adjusted.

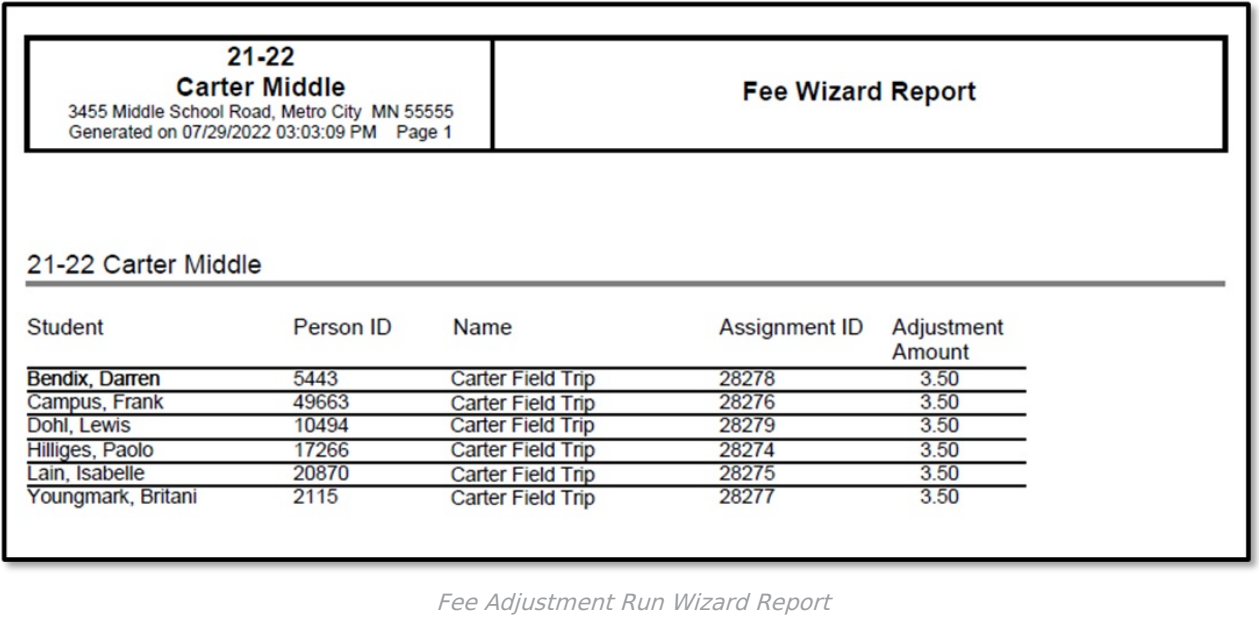

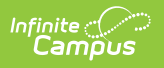